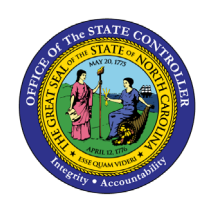

# **DISPLAY RECURRING PAYMENT/DEDUCTION PY-21 | INFOTYPE 0014 |TRANSACTION PA20**

**PY**

The purpose of this Business Process Procedure is to explain how to view a recurring deduction or payment that is either deducted from an employee's pay or paid to the employee in the Integrated HR-Payroll System.

**Trigger:** Use the procedure to view a recurring deduction or payment that is either deducted from an employee's pay or paid to an employee.

#### **Business Process Procedure Overview:**

Use this procedure to display recurring payments or deductions. Examples of this transaction would include:

- Cell Phone Supplement
- Parking
- Membership Dues

#### **Access Transaction:**

**Via Menu Path:** Your menu path may contain this custom transaction code depending on your security roles.

#### **Via Transaction Code:** PA20

#### **Procedure**

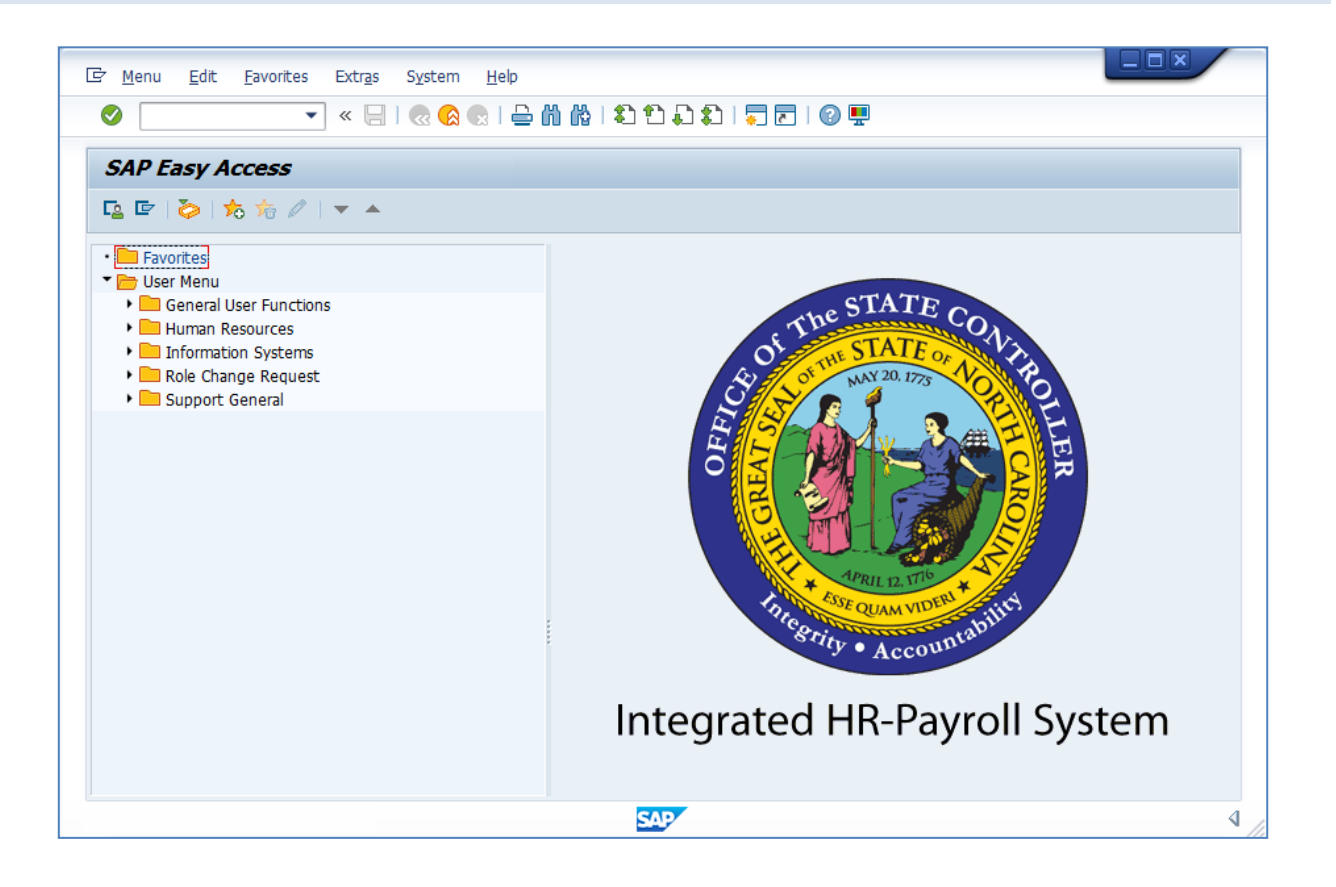

1. Update the following field:

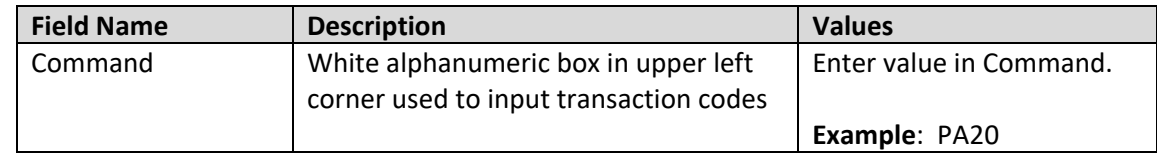

2. Click the **Enter** cicon.

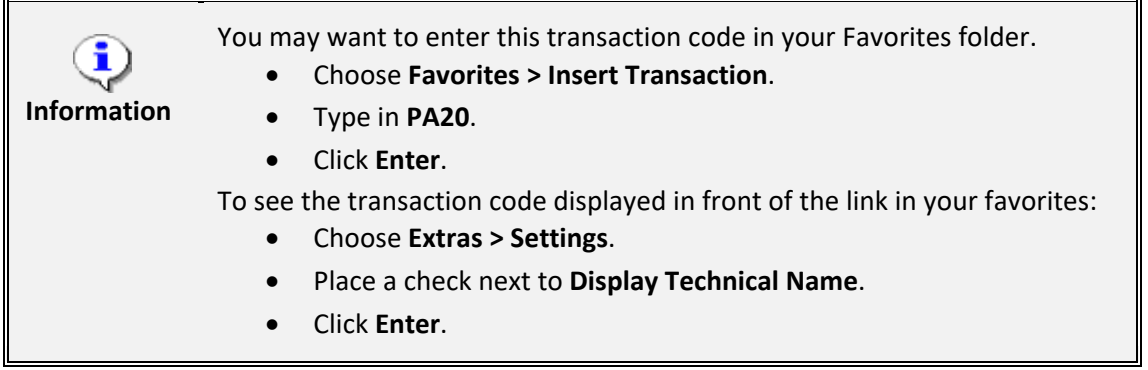

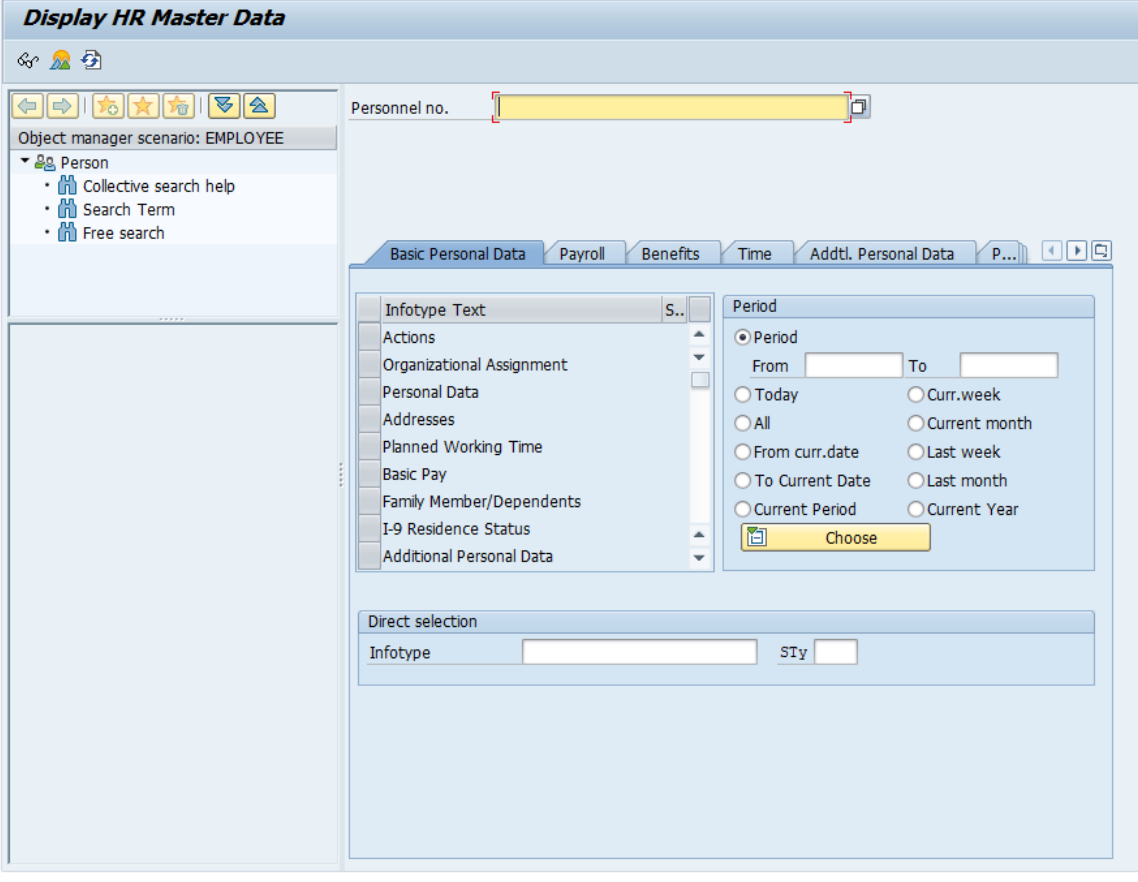

3. Update the following fields:

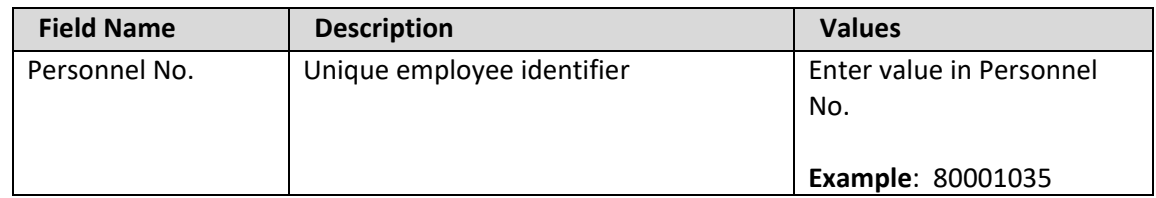

4. Click the **Enter** cicon.

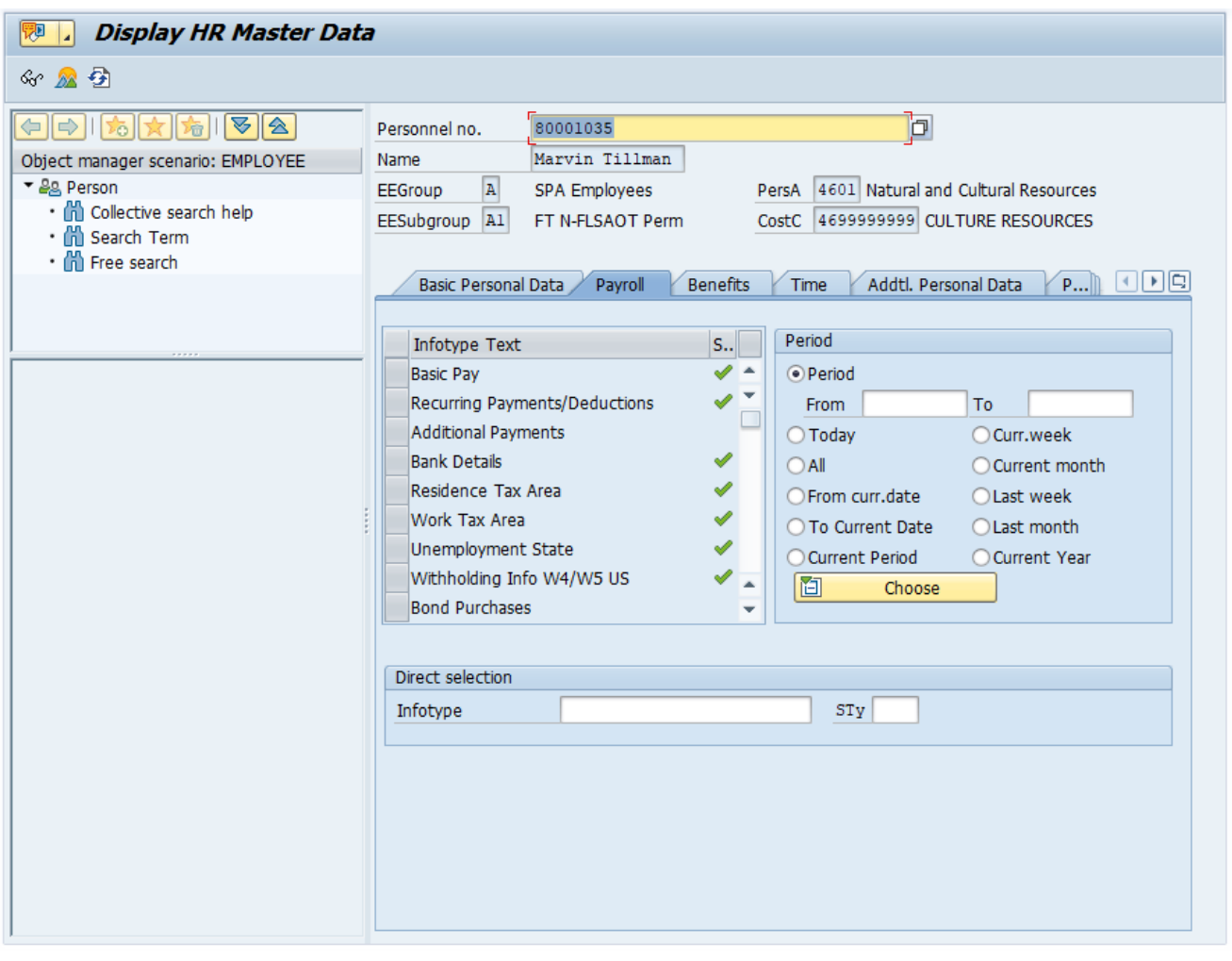

5. Click the **Payroll** Payroll tab.

Select the appropriate Infotype to display. Infotype records can be accessed through the various Tabs or through the Direct Selection section of the screen. Infotypes listed within the Tabs with a corresponding green checkmark indicate that the infotype record is populated with data. Infotypes without a green checkmark may not be populated at this time.

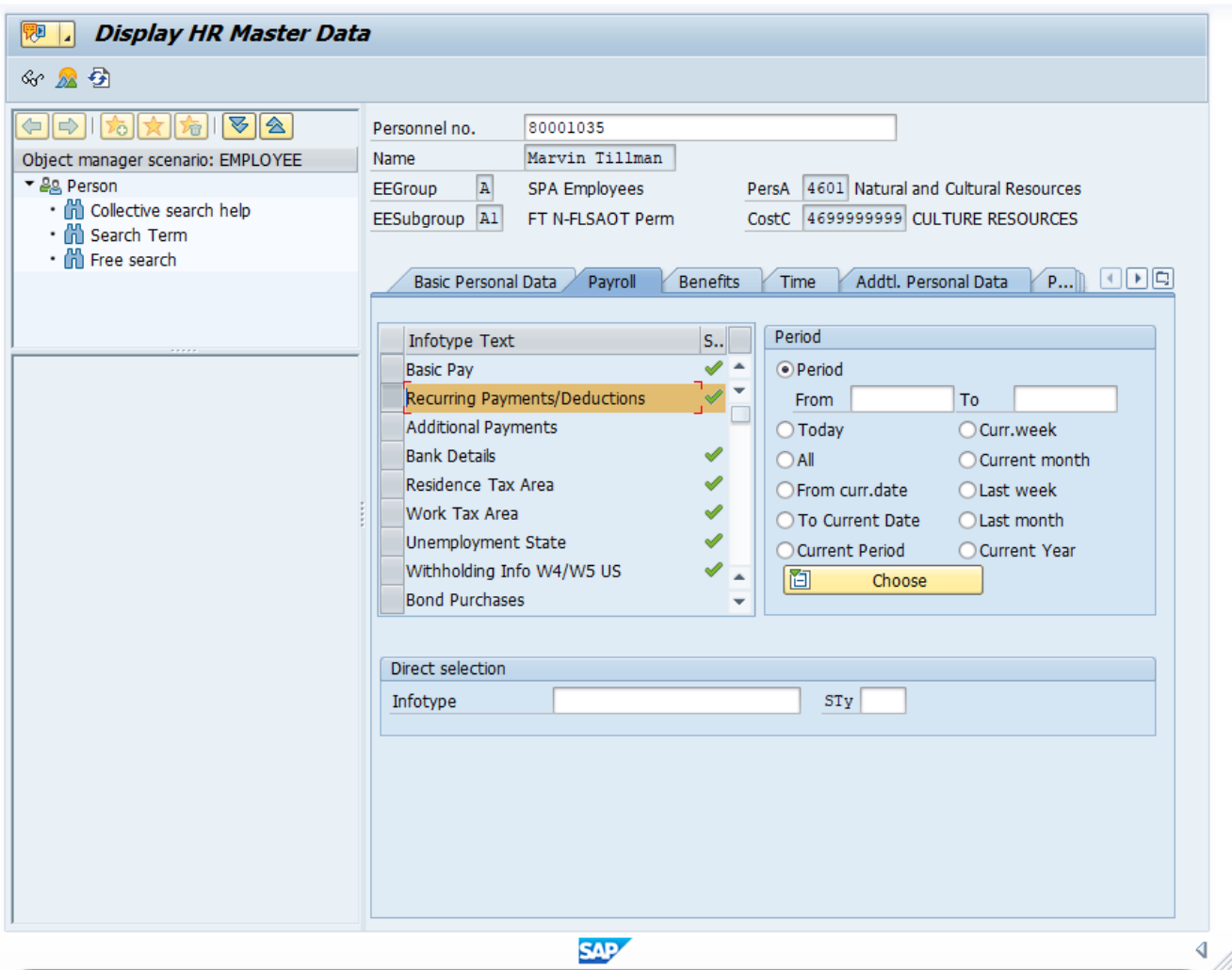

- 6. Click to the left of the **Recurring Payments/Deductions** infotype.
- 7. Click the **Overview** icon or press **Shift+F8**.

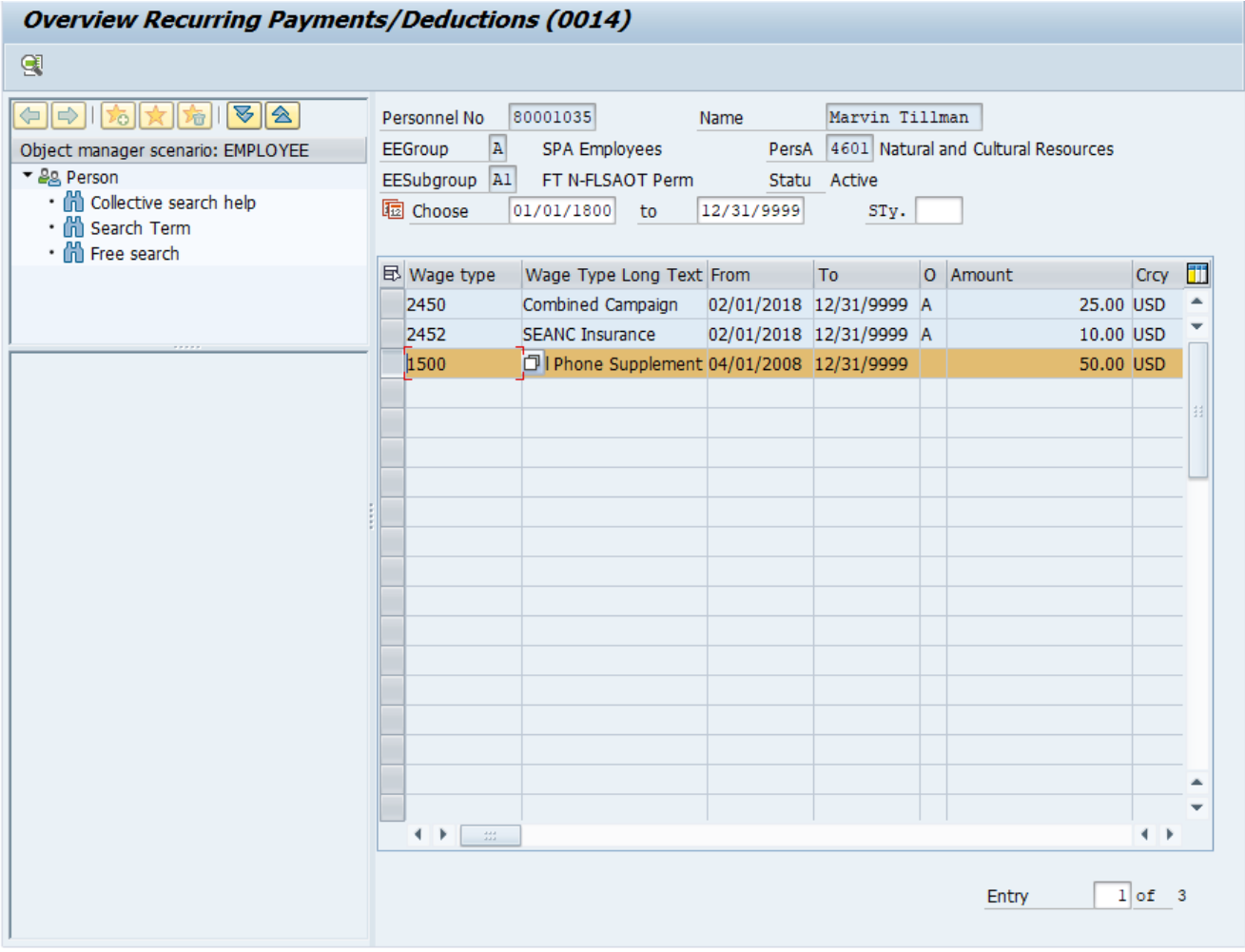

8. Click to the left of the desired Payment/Deduction record.

Review the Recurring Payments/Deductions infotype data as appropriate. There may be multiple records for IT0014 available by clicking on the next record. If there are multiple records listed on the screen, additional data is available on other tabs.

9. Click the **Choose contained** icon or press **F2**.

The table below provides the description of fields in IT0014.

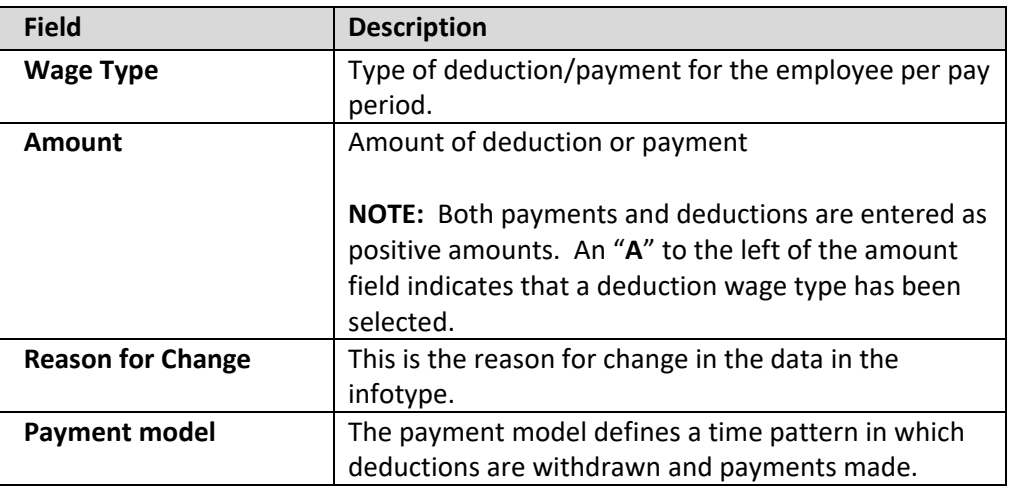

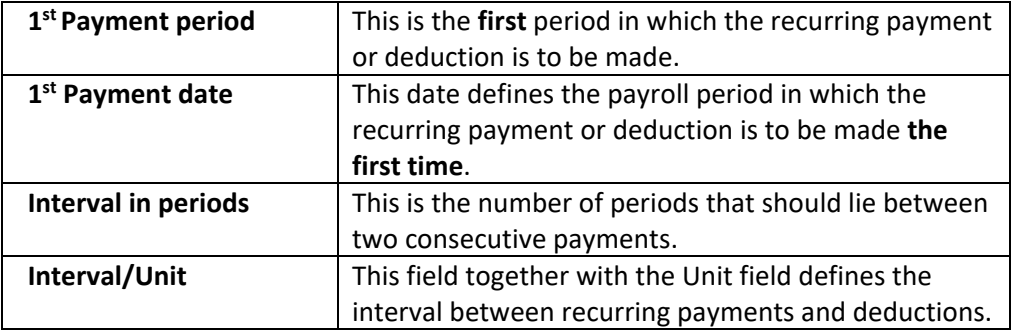

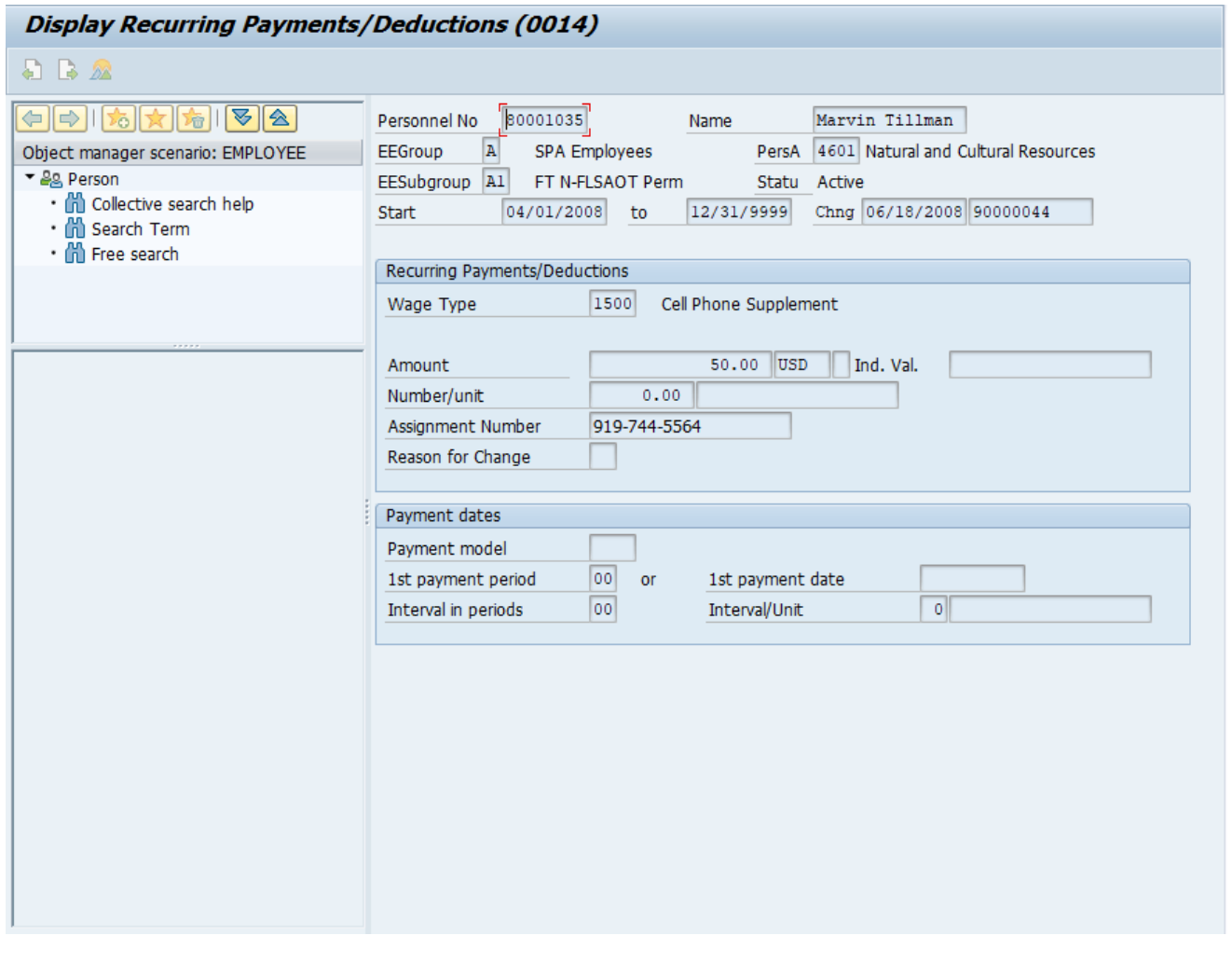

10. Click the **Exit** a icon.

The system task is complete.

### **Additional Resources**

Training HELP website: [https://www.osc.nc.gov/training/training\\_help\\_documents](https://www.osc.nc.gov/training/training_help_documents)

## **Change Record**

Change Date: 1/10/2012 – S. Crittenden Changes:

- Updated format
- Screen captures updated
- Pg. 6 Amount field

New **NOTE** added

Both payments and deductions are entered as positive amounts. An "A" to the left of the amount field indicates that a deduction wage type has been selected.

Change Date: 8/11/2020 – Changed by C. Ennis Changes: Updated format, assigned reference number, and made accessible

Change Date: 4/16/2021 – Changed by L. Lee Changes: Updated screenshots and added alt text.